## SZRCATQ – Banner 9 Catalog level prerequisites

In the search box, enter SZRCATQ.

## Once on the page, click Go.

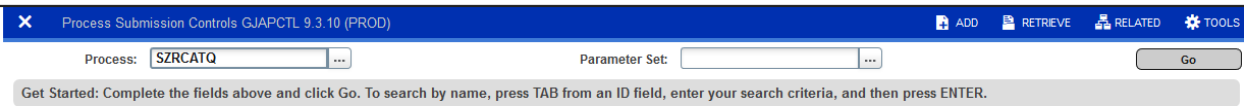

## Press Alt+PgDn or click Next Section at the bottom of the screen.

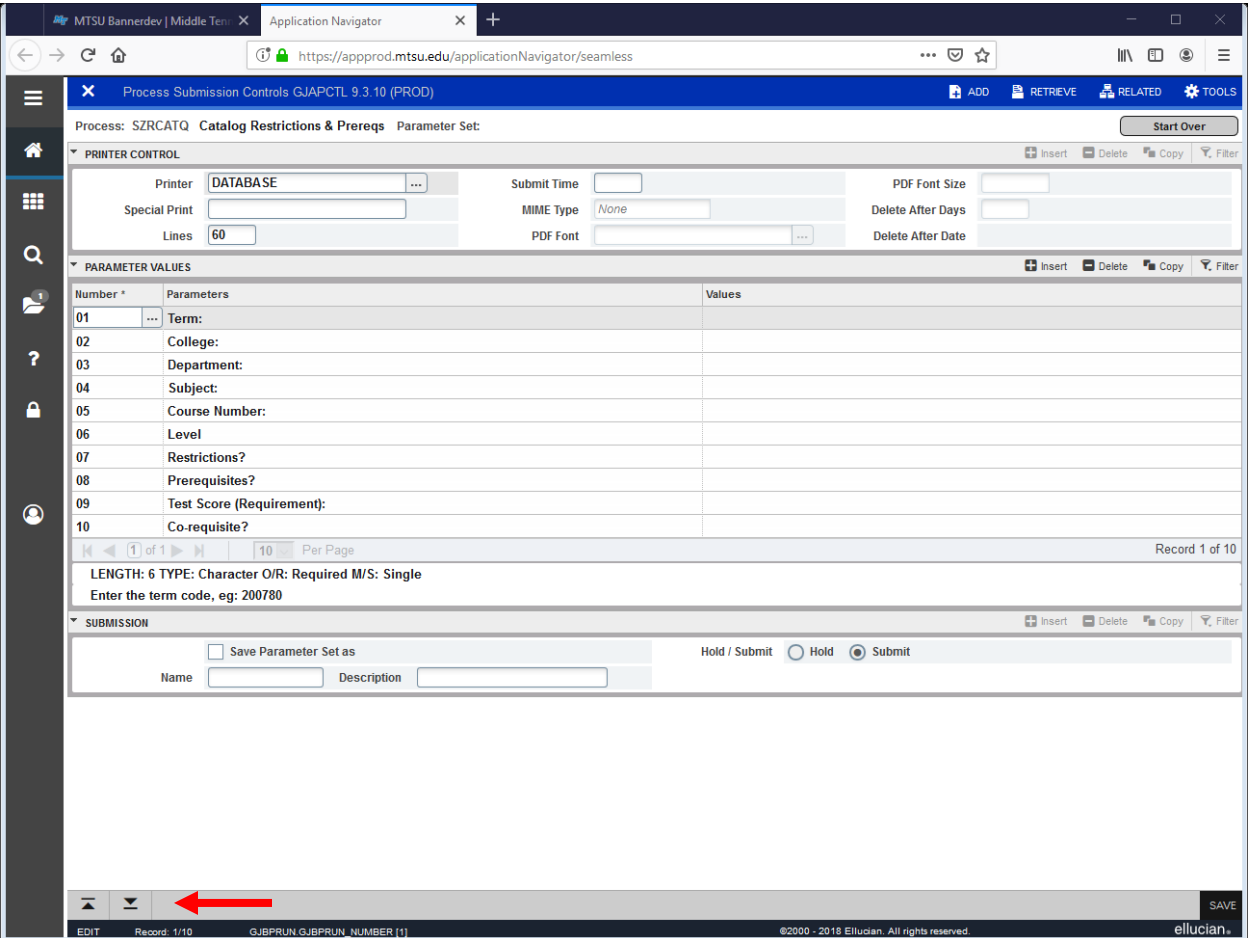

Once you click on Next Section, you will be in the field to begin entering your parameters.

Enter the Term on Line 01

Enter the Department on Line 03

Enter the Level on Line 06

Press Alt+PgDn or click Next Section at the bottom of the screen and then click Save or press F10

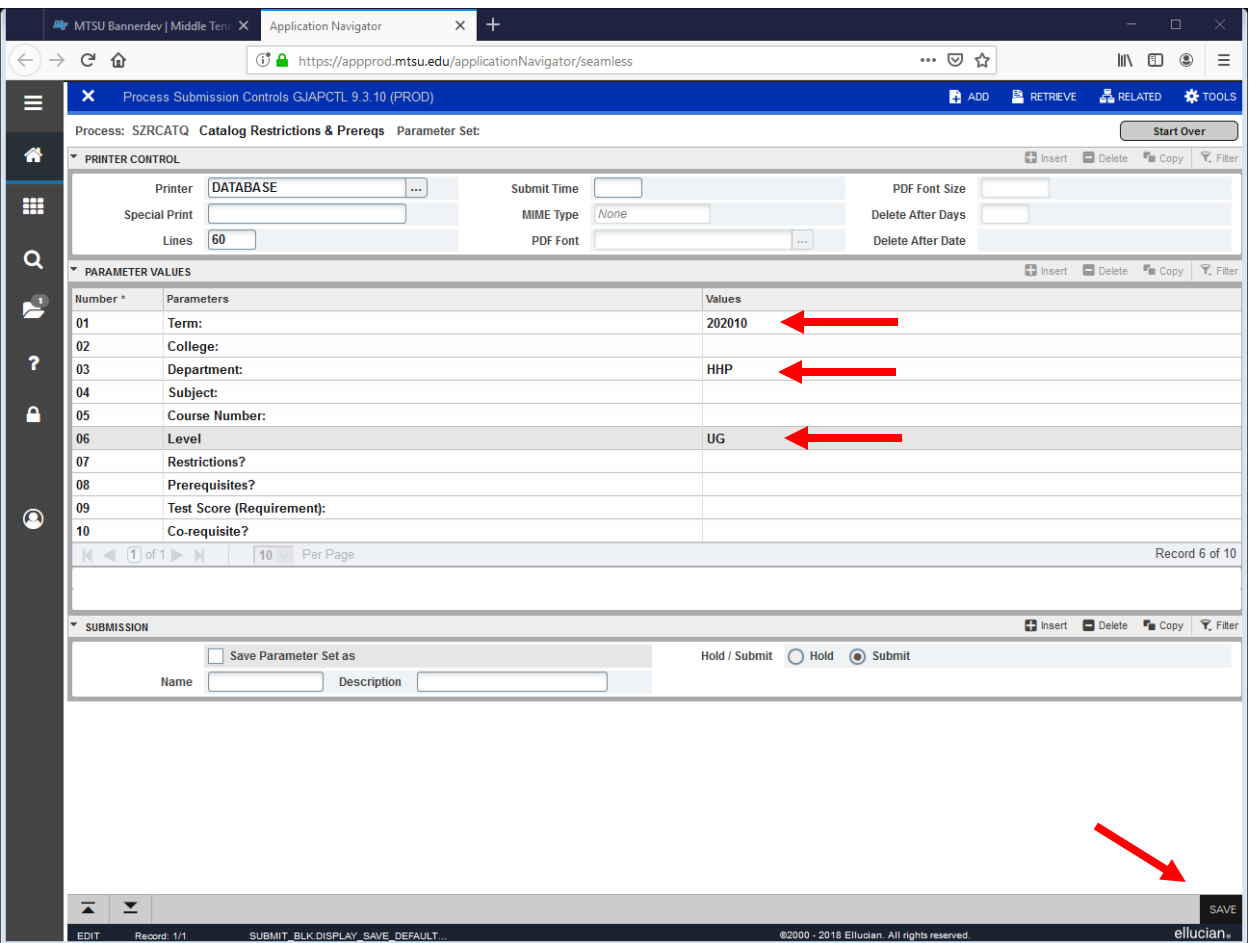

Once you click Save, you will be taken back to the first page of SZRCATQ. Click on the Number in the top left corner to remove the message, then click on RELATED and choose Review Output.

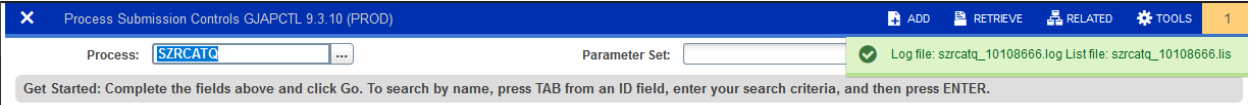

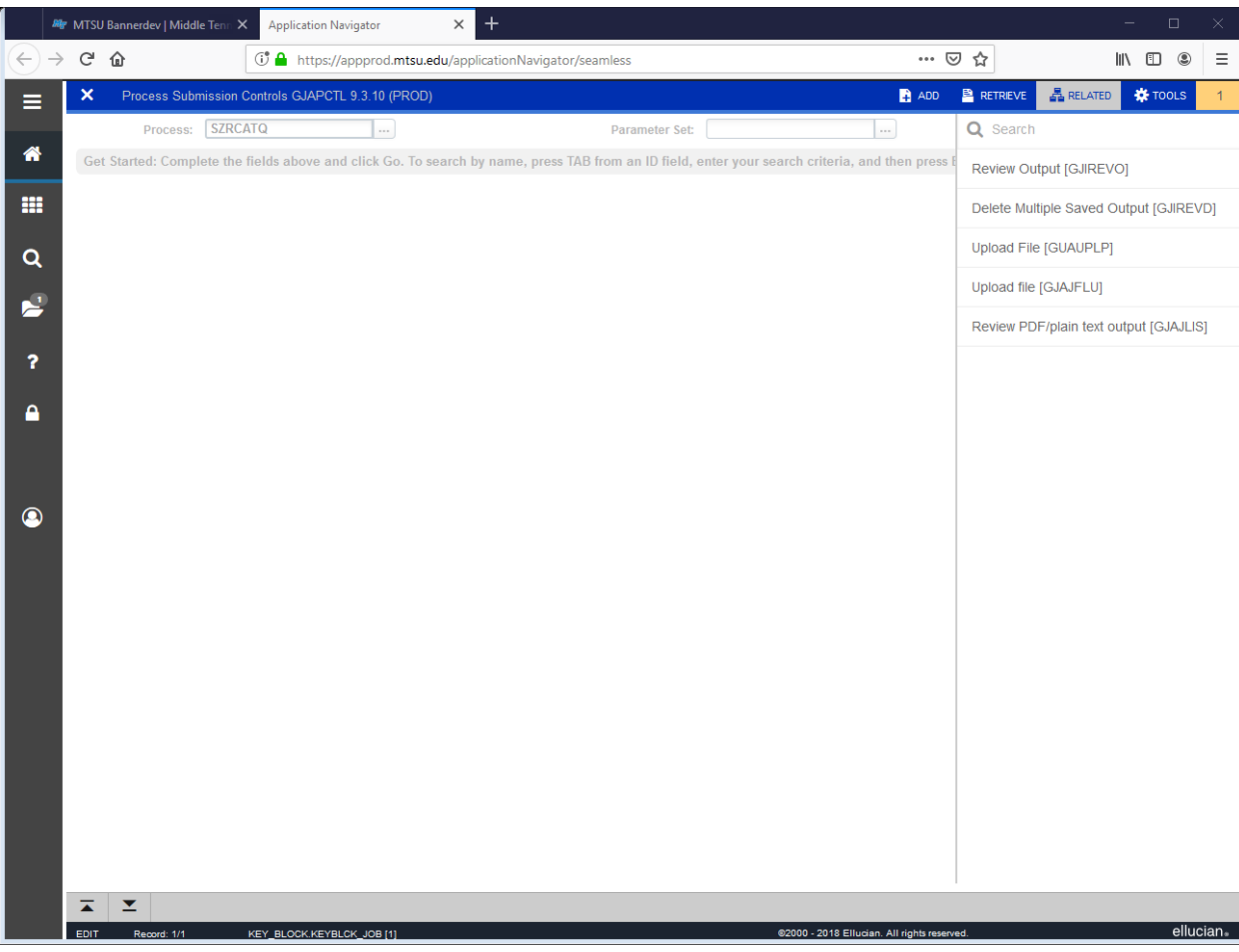

Click on the ellipsis beside the File Name box to show the report you ran. Also click on the top line with the largest Record Count, then click OK.

Note: If you click on Number, this will show all the output from every SZRCATQ report you have ever run. You can find the report you ran, but it will be the last one on the last page.

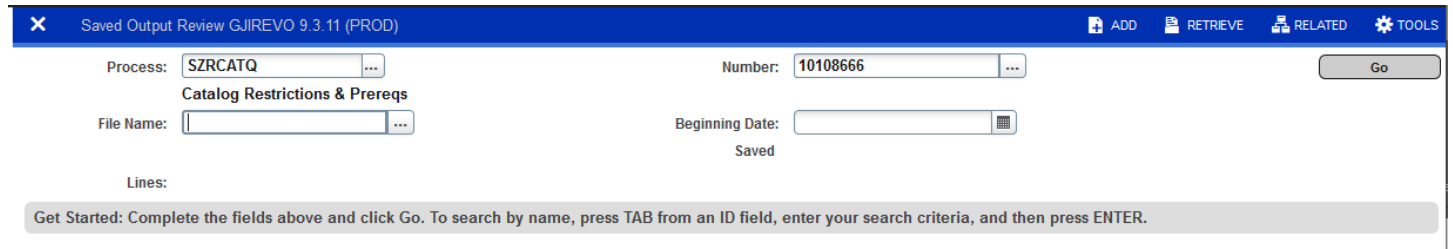

If you receive this error, the report has not run yet. It can take up for 5 minutes for the report to run.

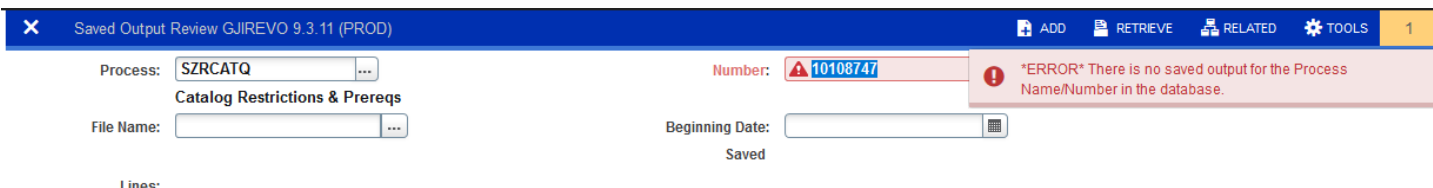

Get Started: Complete the fields above and click Go. To search by name, press TAB from an ID field, enter your search criteria, and then press ENTER.

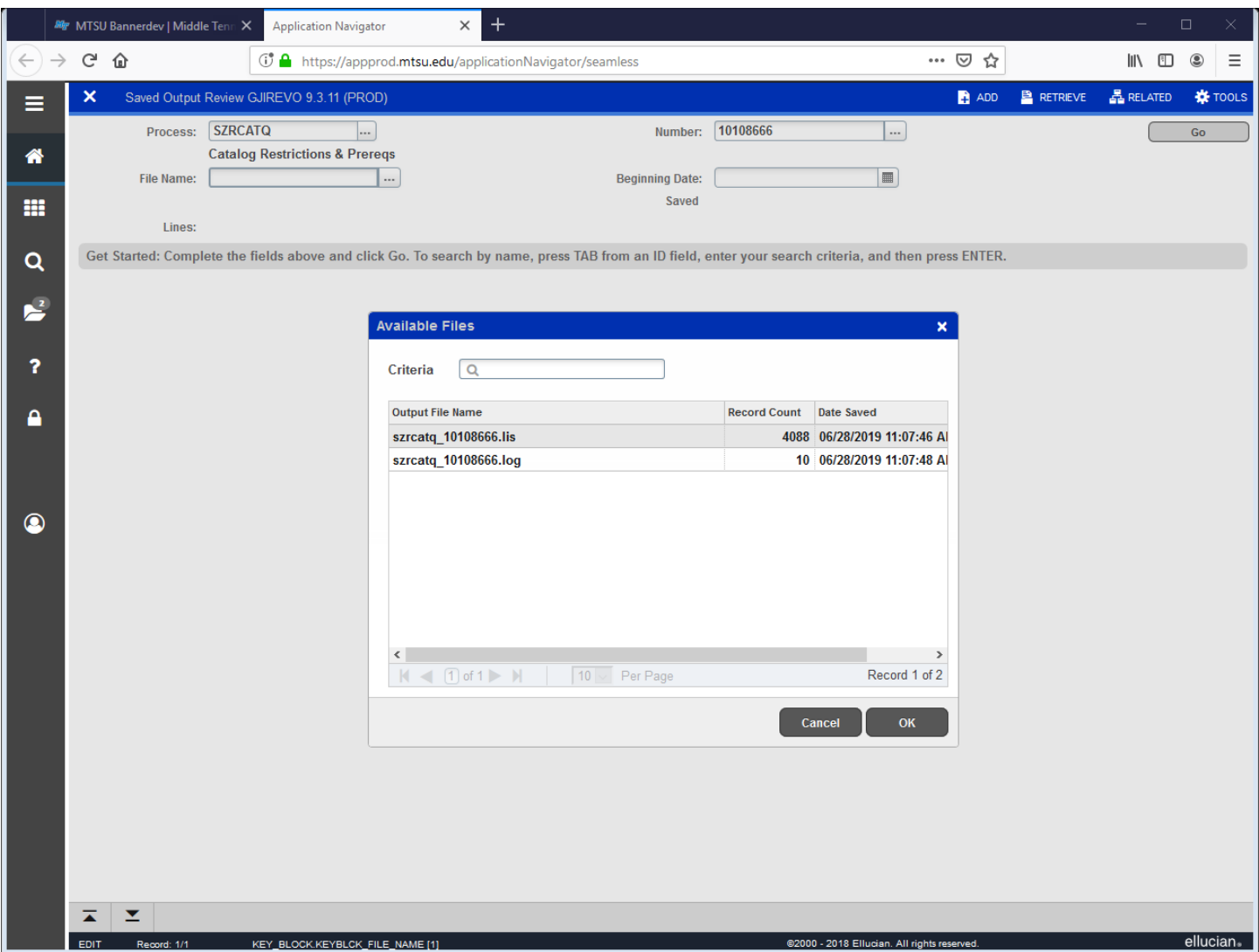

Once you click OK, you will see the report. You will notice that you can only see part of the report and if you print from this page, you will only print the information you see.

Click on Tools and then Show Document to print and view the entire document. You will receive a red message that says "You have selected to Show File in a browser. Do you wish to continue?" click Yes to open the document.

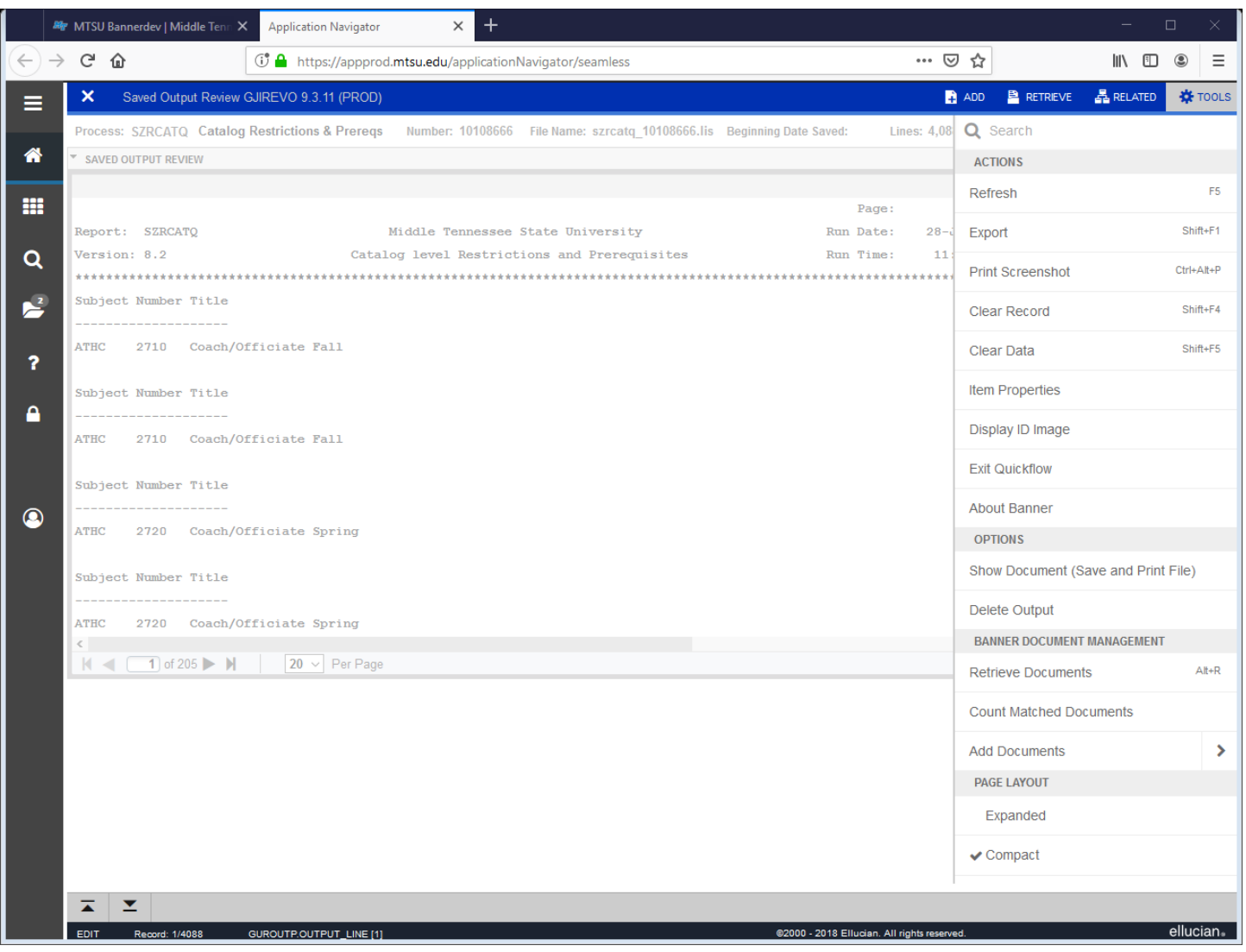

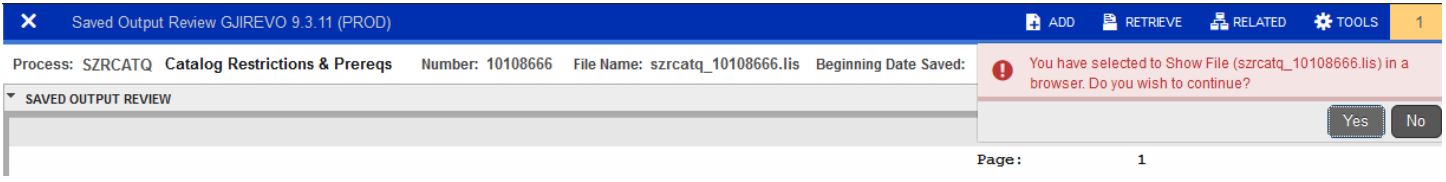

Your report will then open in a separate browser. At this point you can print or view your complete document.

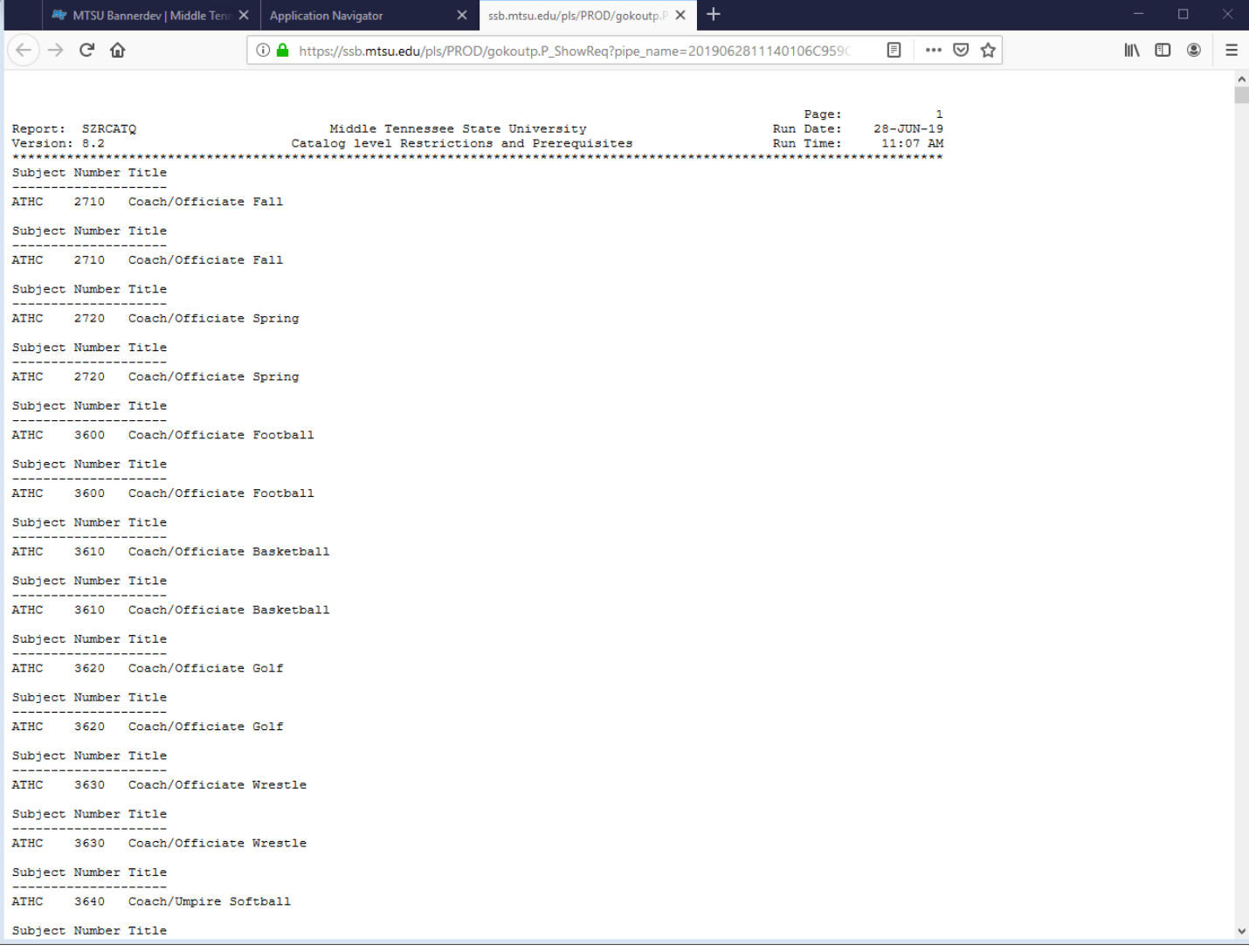